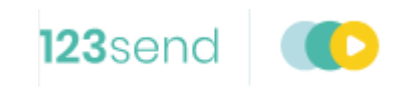

# Applying a configuration update

November 2020

# <span id="page-1-0"></span>1 PREPARING FOR THE UPDATE

This guide details the steps to follow on your axept® terminal in order to download and apply the mandated configuration update.

### **INFO** Please log on to your terminal before attempting these steps.

**Note:** There may minor variations to the message displayed dependent on the software version running on the terminal. Please contact Customer Support if you have any queries.

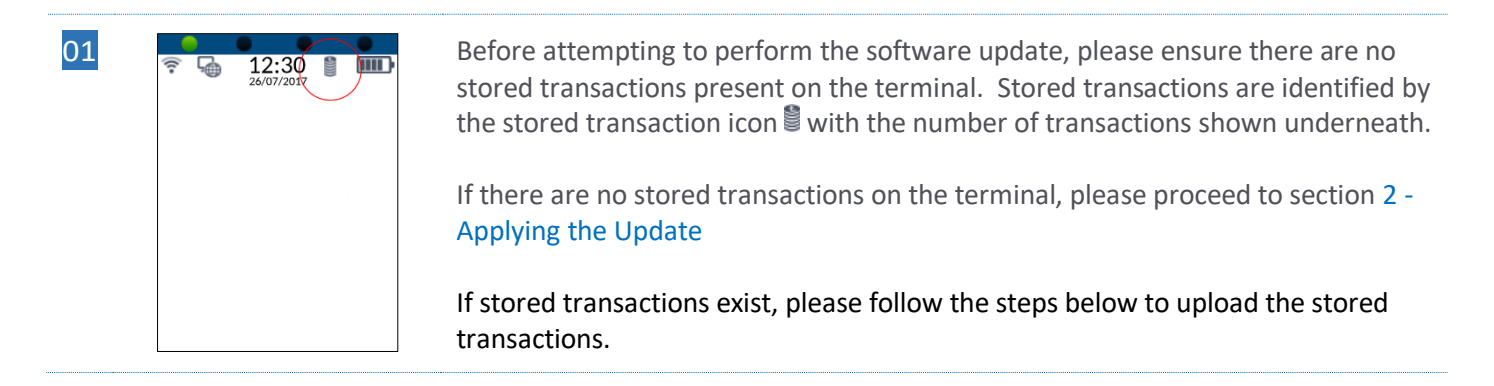

## **INFO** Please ensure the terminal is connected to the internet before attempting to upload stored transactions.

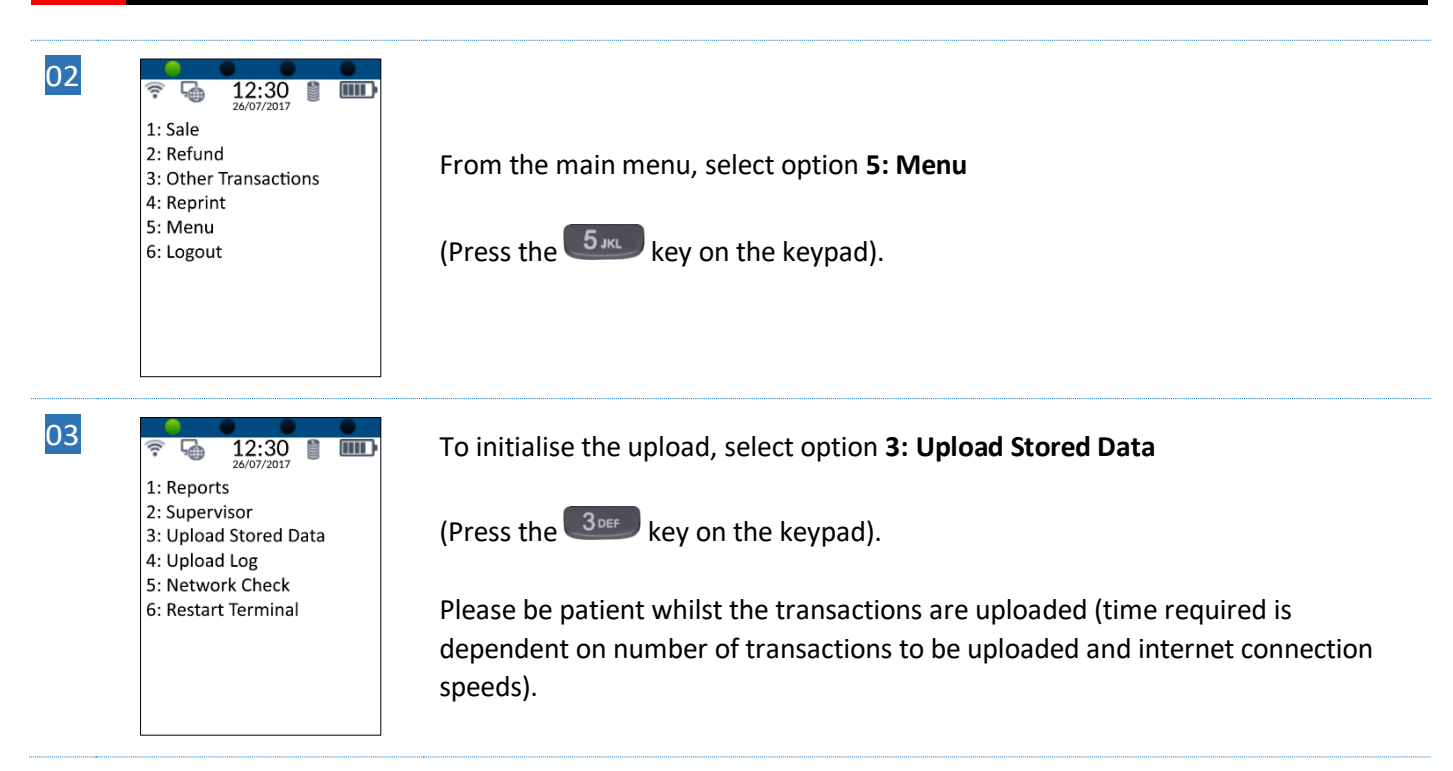

- 04
- 中
	- 1: Reports 2: Supervisor 3: Upload Stored Data 4: Upload Log

5: Network Check 6: Restart Terminal

 $12:30$ 

 $\overline{\mathbb{H}}$ 

Once the upload has completed, the stored transaction icon  $\Box$  will no longer be displayed.

**INFO** If the stored transaction icon is still displayed after performing the upload, please do not attempt the update and contact customer support on +44 (0) 208 102 8102\* followed by option 2 for further assistance.

\* Available Monday to Friday: 09:00 - 17:00

# <span id="page-3-0"></span>2 APPLYING THE UPDATE

Please ensure that the terminal is ready to apply the update by following the steps in sectio[n 1](#page-1-0) - [Preparing for the](#page-1-0)  [update.](#page-1-0)

## 2.1 Terminal Configuration Updates

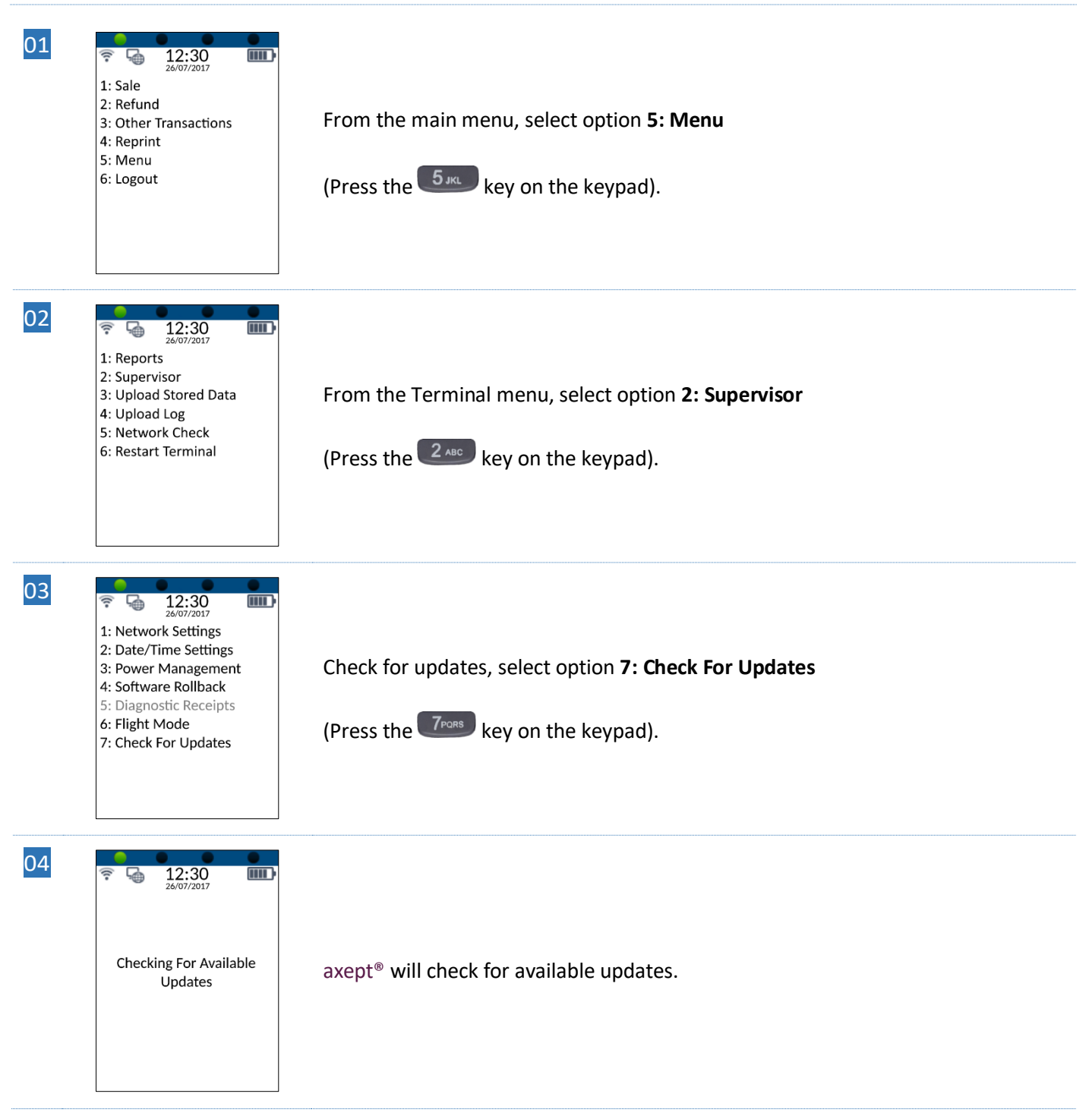

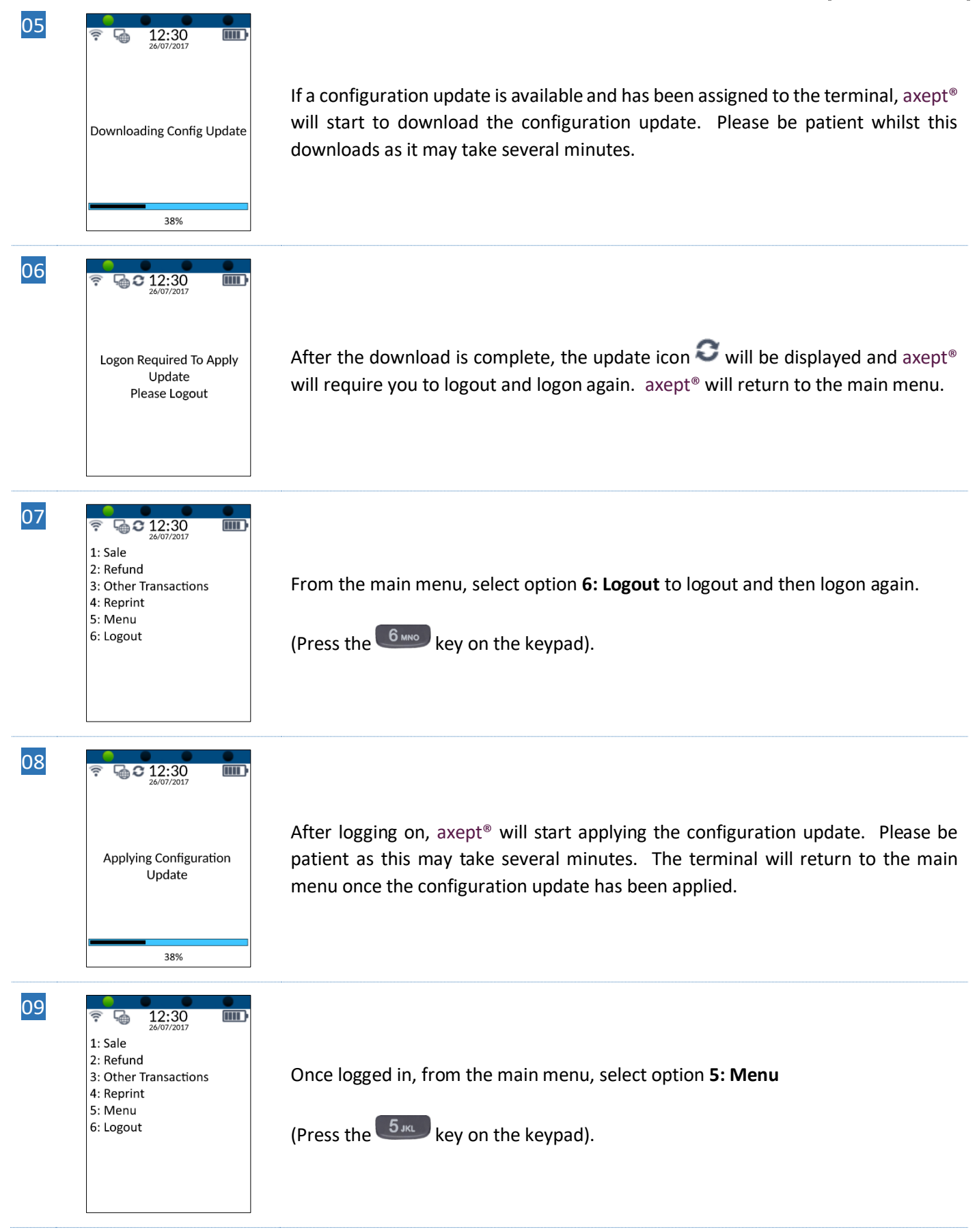

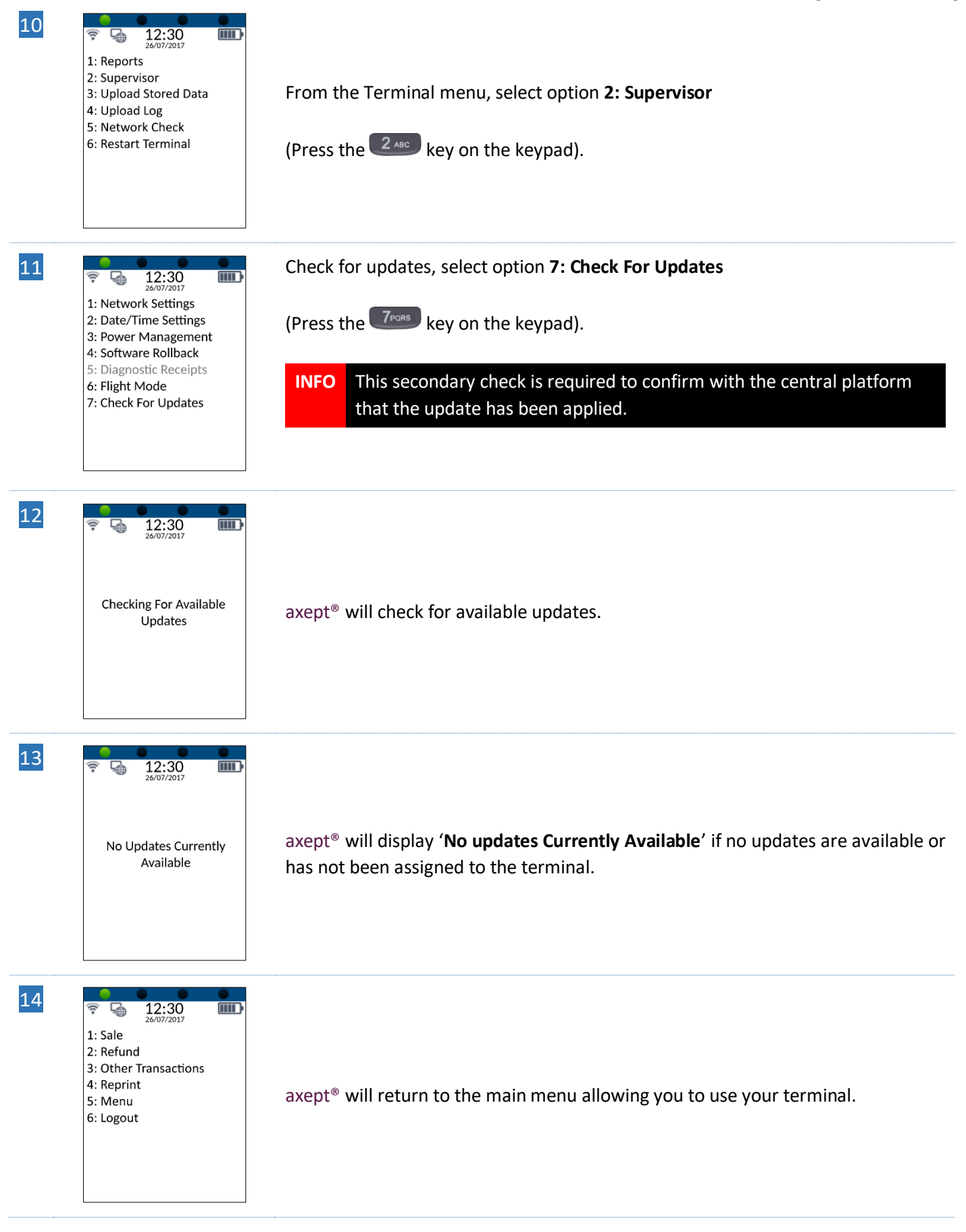

# CONTACT INFORMATION

If you have any questions or require support, please get in touch with us using the details below:

### 123Send Customer Service

Phone: 0800 54 23 123 Email: [customerservice@123send.net](mailto:customerservice@123send.net)

## Customer Support Hours:

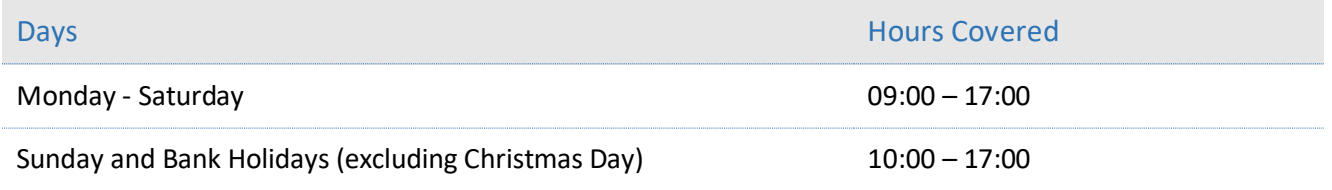

Non-urgent requests can be emailed t[o customerservice@123send.net.](mailto:customerservice@123send.net)

E-mails will be actioned within the business hours of Monday to Friday 9:00 am to 5:00 pm. Upon receipt, an Optomany helpdesk ticket is used to track and record the request detail. A ticket is automatically generated on receipt of an email to [customerservice@123send.net.](mailto:customersupport@123send.net)

A unique reference number is allocated to each ticket - this is automatically notified to the email sender by return email. This unique reference should then be quoted in all further emails within the email subject line.

Should you need to contact 123Send for something other than support, the details are below.

## 123Send Head Office

Address: 123Send Ltd. Building 40, Suite 3, Churchill Square, Kings Hill, Kent, ME19 4YU. Phone: 0800 54 23 123 Email: [info@123send.net](mailto:info@123send.net.com)